# Excel在中小企业固定资产管理中的应用

## 余 笛

(中航期货有限公司,深圳 518031)

【摘要】固定资产是中小企业资产中的重要组成部分,本文在运用Excel软件实现固定资产管理相关功能方面 提出具体的实施方法和步骤,以降低企业管理成本,提高资产管理工作效率。

【关键词】Excel;中小企业;固定资产管理

一、中小企业固定资产管理现状

许多中小企业人员较少,管理人员身兼数职,使得管 理活动中存在诸多不规范之处,尤其在固定资产管理方面, 重采购、轻日常管理已成为通病,管理者难以通过固定资 产明细账来了解资产整体情况,无法及时调拨及重复采 购而造成的闲置浪费也成为资产使用效率低下的重要原 因。因此,必须引入固定资产管理工具来提升管理效率。

Excel具有强大的数据处理、数据分析和数据管理功 能。通过建立Excel数据库,进行固定资产的各项管理,不 仅投资少、容易操作,且数据便于传递和实现共享。

二、Excel用于固定资产管理的实施步骤

1. 准备工作。①单独建立固定资产管理文件夹,在其 下设置"固定资产卡片及清单"和"固定资产折旧"两个子 文件夹。②将 Excel 表格设置为"启用宏"状态。③为表格 美观及易于查看考虑,设置Excel表格"零值不显示"。

2. 固定资产卡片及清单的生成与管理。假设条件:企 业固定资产使用寿命均为5年,以年限平均法按月计提折 旧,残值率为3%。

(1)建立固定资产卡片。企业的固定资产大多有数量 多、品种杂的特点,且调拨频繁,通过Excel表格建立固定 资产的电子卡片代替传统的纸质卡片,便于卡片的传递 和保管,更易实现一卡一物的对应。

"固定资产卡片及清单"文件夹新建Excel文件,命名 为"固定资产卡片",卡片建立的原则为一项资产对应一 张电子卡片,一张电子卡片占用一个Excel工作表,卡片 项目根据企业资产管理要求可包含资产编码、资产类别/ 名称、规格型号、单位、账面数量、投用日期、单价、金额、 使用状况等要素,工作表根据资产编号命名,如图1所示。

其中,当前日期、金额、本月折旧、已使用月数、累计 折旧、净值、净残值单元格设置公式,可达到自动计算当 月折旧的目的。其公式分别为:

当前日期(C2单元格)=TODAY( )

|       | ĸ             |          |                   |  |  |  |
|-------|---------------|----------|-------------------|--|--|--|
|       |               | 固定资产卡片   | 显示当前日期            |  |  |  |
| Gato: |               |          | 2015年3月           |  |  |  |
|       | 资产编码          | 资产类别名称   | 规格型号<br>联想扬天12620 |  |  |  |
| 5     | bg-001-201001 | 电脑主机     |                   |  |  |  |
| ğ,    | 单位            | 账面数量     | 投用日期              |  |  |  |
| v.    | 슘             |          | 2010年1月           |  |  |  |
| 8     | 单价(元)         | 金額(元)    | 本月折旧(元)           |  |  |  |
|       | 2 800.00      | 2 800.00 |                   |  |  |  |
| tó    | 已使用月数(月)      | 累计折旧(元)  | 净值(元)             |  |  |  |
| п     | 62            | 2 716.00 | 84.00             |  |  |  |
| 12    | 净残值(元)        | 使用状况     | 使用部门              |  |  |  |
| 13    | 84.00         | 在用       | 业务部<br>备注         |  |  |  |
| 14    | 存放地点          | 麦任人      |                   |  |  |  |
| 16    | 办公室           | 张三       |                   |  |  |  |

图 1 固定资产卡片模板

金额(B9单元格)=A9∗B7

本月折旧(C9 单元格)= IF(A11=0,0,IF(A11>60,0, B9∗0.97/60))

已使用月数(A11 单元格)=DATEDIF(C7,TODAY  $($ )," $M$ ")

累计折旧(B11单元格)=IF(A11<60,A11∗(B9∗0.97/ 60),B9∗0.97)

净值(C11单元格)=B9-B11

净残值(A13单元格)=B9∗3%

此外,可在资产状况、使用部门、存放地点栏内通过 "数据有效性"选项设置下拉菜单,减少输入工作量,提高 工作效率,同时统一口径便于后期统计,如图2所示。

| 使用状况 | 使用部门 |  |
|------|------|--|
| ⊞    | あま   |  |
| 责任人  |      |  |
|      |      |  |

图 2 下拉菜单

 $\Box \cdot 90 \cdot 2015.19$ 

为避免操作人员修改工作表公式而造成折旧计算错 误,可将上述需输入公式的单元格选定锁定状态,其他单 元格选择解除锁定状态,之后选择保护工作表,即可保护 已锁定的单元格不被修改。

做好一张卡片后,可使用"移动或复制工作表",复制 表格后修改相关项目,生成另一张卡片。

(2)生成固定资产清单。在固定资产卡片文件最前方 插入"固定资产清单"表格,在第一行输入卡片相关项目 名称,即清单所需查看的内容(输入时注意需与卡片相应 项目名称完全一致)。第二行作为合计行,然后右键点击 表格名称, 选择"杳看代码"或按"Alt+F11"打开 Visual Basic编辑器,在代码框中输入如下程序:

Option Explicit

Next End Sub

Dim R As Integer

On Error Resume Next If Target.Count = 1 Then

get As Range)

Private Sub Worksheet Activate( ) Dim sh As Worksheet Dim a As Integer Dim R As Integer  $R = Sheet1.[A65536].End(xIUp).Row$  $a=3$ If Sheet1.Cells $(3,1)$  <> "" Then Sheet1.Range("A3:A" & R).ClearContents End If For Each sh In Worksheets If sh.CodeName <> "Sheet1" Then Sheet1.Cells $(a, 1)$ .Value = sh.Name  $a = a + 1$ End If

Private Sub Worksheet\_SelectionChange (ByVal Tar-

 $R =$ Sheet1.[A65500].End(xlUp).Row

If Target.Column = 1 Then

Then

Sheets(Target.Value).Select

If Target.Row > 1 And Target.Row <= R

End If End If

End If

End Sub

此后点击任意一张固定资产卡片,再点回"固定资产 清单"工作表时,可看到A列已将该工作簿除第一张工作 表外的所有工作表名称从第三行开始显示出来,因为工 作表名称均为对应的卡片编码,故第一列显示当前所有 登记在册的卡片编码,如图3所示。

然后通过函数设置其他单元格的取数:

B3 单元格 =IF(\$A3=0,0,HLOOKUP(B \$1,INDI-RECT("'"&\$A3&"'!\$a\$4:\$C\$15"),2,FALSE))

 $C3 \ncong$  元格 =IF(\$A3=0,0,HLOOKUP(C \$1,INDI-RECT("'"&\$A3&"'!\$a\$4:\$C\$15"),2,FALSE))

D3 单元格 =IF ( $$A3=0,0,HLOOKUP$  (D $$1,INDI-$ RECT("'"&\$A3&"'!\$a\$6:\$C\$15"),2,FALSE))

E3 单元格 =IF( $$A3=0.0,HLOOKUP$ (E  $$1,INDI-$ RECT("'"&\$A3&"'!\$a\$6:\$C\$15"),2,FALSE))

F3 单元格 = IF (\$A3=0,0,HLOOKUP (F\$1,INDI-RECT("'"&\$A3&"'!\$a\$6:\$C\$15"),2,FALSE))

G3 单元格 = IF ( $$A3=0.0,H$ LOOKUP (G $$1,INDI-$ RECT("'"&\$A3&"'!\$a\$8:\$C\$15"),2,FALSE))

H3 单元格 = IF ( $$A3=0,0,H$ LOOKUP (H $$1,INDI$ -

RECT("'"&\$A3&"'!\$a\$8:\$C\$15"),2,FALSE))

I3单元格= IF(\$A3=0,0,HLOOKUP(I\$1,INDIRECT ("'"&\$A3&"'!\$a\$8:\$C\$15"),2,FALSE))

J3单元格= IF(\$A3=0,0,HLOOKUP(J\$1,INDIRECT ("'"&\$A3&"'!\$a\$10:\$C\$15"),2,FALSE))

K3 单元格 = IF ( $SA3=0.0$ , HLOOKUP (K $$1$ , INDI-RECT("'"&\$A3&"'!\$a\$10:\$C\$15"),2,FALSE))

L3 单元格 = IF (\$A3=0,0,HLOOKUP (L\$1,INDI-RECT("'"&\$A3&"'!\$a\$10:\$C\$15"),2,FALSE))

 $M3 \ncong \overline{R}$  格 = IF (\$A3=0,0,HLOOKUP (M\$1,INDI-

|                 |  | $D_{\perp}$ | R. | R                                                                                   | G | ä |  |  | X | N                                                                                       |  | R |
|-----------------|--|-------------|----|-------------------------------------------------------------------------------------|---|---|--|--|---|-----------------------------------------------------------------------------------------|--|---|
|                 |  |             |    |                                                                                     |   |   |  |  |   | 资产编码 资产类别/4规格型号 单位 脉面数量 投用目期 单价 《元》金额《元》本月折日 已使用月或累计折旧 停值 《元》争残值《元使用状况 使用部门 存放地点 遗任人 資注 |  |   |
| 合计              |  |             |    |                                                                                     |   |   |  |  |   |                                                                                         |  |   |
| 3 bg-001-201001 |  |             |    |                                                                                     |   |   |  |  |   |                                                                                         |  |   |
| bg-002-201401   |  |             |    |                                                                                     |   |   |  |  |   |                                                                                         |  |   |
| 5 bg-003-201405 |  |             |    |                                                                                     |   |   |  |  |   |                                                                                         |  |   |
| 6 bg-004-201406 |  |             |    |                                                                                     |   |   |  |  |   |                                                                                         |  |   |
| bg-005-201503   |  |             |    |                                                                                     |   |   |  |  |   |                                                                                         |  |   |
|                 |  |             |    | 14 4 0 H 固定资产清单 bg=001-201001 bg=002-201401 bg=003-201405 bg=004-201406 bg=005-20 d |   |   |  |  |   |                                                                                         |  |   |

图 3 固定资产清单

#### □财会月刊·全国优秀经济期刊

RECT("'"&\$A3&"'!\$a\$12:\$C\$15"),2,FALSE))

 $N3 \ncong \overline{\pi}$ 格 = IF (\$A3=0,0,HLOOKUP (N\$1,INDI-RECT("'"&\$A3&"'!\$a\$12:\$C\$15"),2,FALSE))

 $O3 \ncong \overline{\pi}$ 格 = IF (\$A3=0,0,HLOOKUP (O\$1,INDI-RECT("'"&\$A3&"'!\$a\$12:\$C\$15"),2,FALSE))

P3 单元格 = IF ( $$A3=0.0,HLOOKUP$  ( $P$1,INDI-$ RECT("'"&\$A3&"'!\$a\$14:\$C\$15"),2,FALSE))

 $Q3 \ncong \overline{\pi}$ 格 = IF (\$A3=0,0,HLOOKUP (Q\$1,INDI-RECT("'"&\$A3&"'!\$a\$14:\$C\$15"),2,FALSE))

 $R3 \ncong \overline{\text{R}}$  格 = IF (\$A3=0,0,HLOOKUP (R\$1,INDI-RECT("'"&\$A3&"'!\$a\$14:\$C\$15"),2,FALSE))

在设置好第一行公式后,使用自动填充功能设置剩 余行的公式,使全部资产的详细内容罗列于资产清单上, 以备后续数据管理,如图4所示。

由于资产清单引用资产卡片相关数据,故资产卡片 的增减和修改均可在资产清单上实时体现。

(3)固定资产的采购与日常管理。固定资产采购后, 首先确定资产编码及相关信息,之后由资产管理人员录 入固定资产电子卡片,并在实物资产上粘贴写有资产编 码及基本信息的资产标贴。新增的固定资产卡片需及时 通知财务人员及使用部门同步更新。

固定资产日常管理包含调拨、修理、报废等事项。资 产状况发生改变,由资产管理人员修改固定资产电子卡

片,并及时通知相关部门同步更 新。这样一方面做到资产账实相 符,另一方面管理者也可实时了解 资产状况以供决策。

3. 折旧表和分析统计功能的 实现。

(1)折旧表的生成。在"固定资 产折旧"文件夹下新建Excel文件, 命名为"×年×月折旧",打开工作 表,第一页命名为折旧表,第二页 命名为"清单"。如图 5 所示。清单 根据"固定资产卡片"文件首页的 "固定资产清单"数值形式粘贴而 成。

根据企业管理需求设计所需格式的折旧表格式,依 据资产类别或部门计提折旧,设置函数由"清单"取数。

B4单元格= SUMIF(清单!\$O:\$O,折旧表!\$A4,清单!E:E) C4单元格= SUMIF(清单!\$O:\$O,折旧表!\$A4,清单!H:H) D4单元格= SUMIF(清单!\$O:\$O,折旧表!\$A4,清单!I:I) E4单元格= SUMIF(清单!\$O:\$O,折旧表!\$A4,清单!K:K) F4单元格= SUMIF(清单!\$O:\$O,折旧表!\$A4,清单!L:L) G4单元格= SUMIF(清单!\$O:\$O,折旧表!\$A4,清单!M:M) 剩余行采用公式填充即可。

此折旧表可作为会计计提折旧附件。每月依照上述 程序生成一个折旧文件,作为历史数据保管,已备查询。

(2)分析统计功能的实现。可使用Excel自带的"数据 透视表"功能,根据相关管理需求实现资产状况的实时查 询,如可查询每个部门的资产使用状况或每人当前的资 产占用数量、闲置资产及待报废资产状况等。

#### 主要参考文献

袁竹平.Excel VBA 常用代码实战大全[M].北京:化 学工业出版社,2010.

姜楠.中小企业固定资产管理存在的问题及对策[J]. 企业研究,2014(10).

汪汉荣,景秀.用Excel实现固定资产管理[J].农业网 络信息,2005(10).

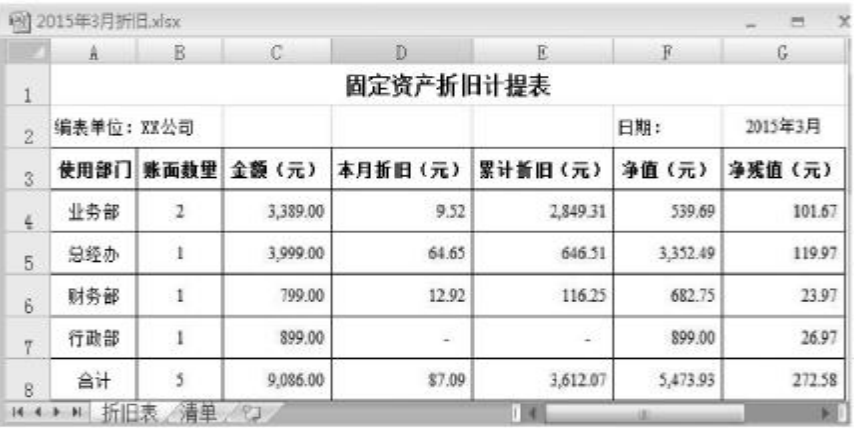

### 图 5 固定资产折旧计提表

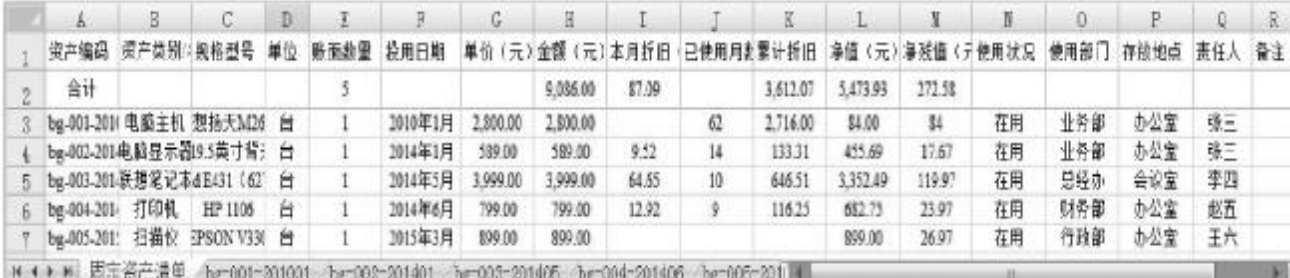

图 4 完整固定资产清单